**KIU SYSTEM SOLUTIONS** 

# Control Center Agencias de Viajes

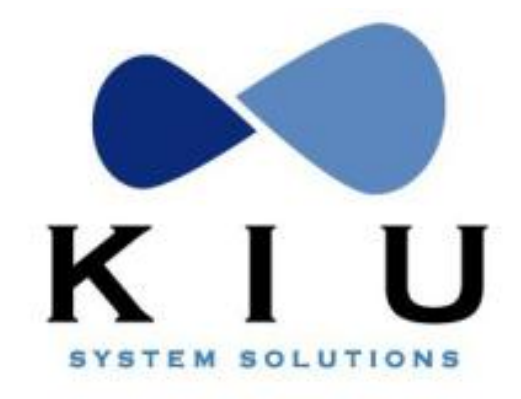

KIU System Solutions [www.kiusys.com](http://www.kiusys.com/)

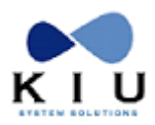

# Tabla de Contenidos

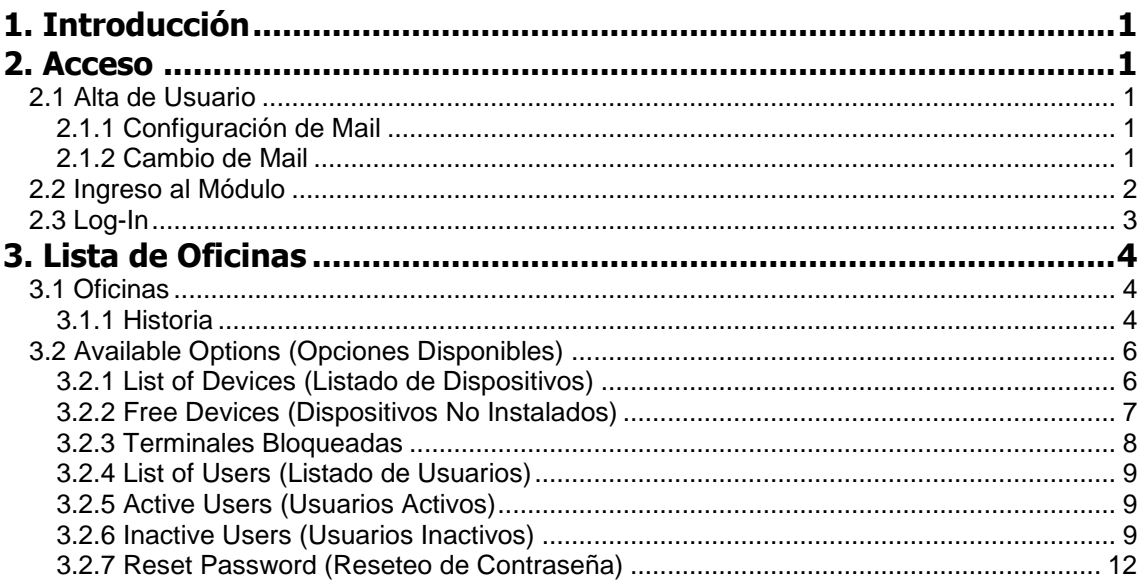

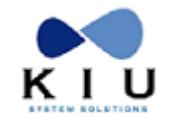

# <span id="page-2-0"></span>**1. Introducción**

El módulo **Control Center** permitirá al usuario de la agencia de viajes tener acceso a las siguientes funcionalidades:

Administración de Usuarios y Dispositivos

- Usuarios: ingreso de email, información general, activar y desactivar usuarios, habilitación de duties (emisión y/o consulta de cuenta corriente y reportes de ventas de casa matriz y sucursales de una agencia)
- · Dispositivos: resetear y desactivar

# <span id="page-2-1"></span>**2. Acceso**

Para acceder por primera vez al módulo Control Center se deberá dar de alta y habilitar el usuario 1000, otorgado por KIU System, en dicho módulo.

## <span id="page-2-2"></span>*2.1 Alta de Usuario*

Para dar de alta y habilitar el usuario 1000 se deberá configurar la dirección de e-mail del usuario.

#### <span id="page-2-3"></span>**2.1.1 Configuración de Mail**

Para configurar el e-mail del usuario 1000 se deberán realizar los siguientes pasos:

1) Ingresar a la aplicación KIU – RES con el SI1000

2) Ingresar el comando MAIL seguido de la dirección de mail a configurar.

Ejemplo: MAILCOUNTER@KIUSYS.COM

El sistema responderá con el siguiente mensaje dando como correcta la transacción.

OK, DATA SEND TO SOPORTE@KIUSYS.COM

3) El sistema enviará automáticamente una respuesta con la confirmación para la validación de los datos ingresado por el usuario al departamento de Soporte del KIU. Una vez que el equipo de KIU System verifique la autenticidad de los datos, reenviará la información a la casilla de correo configurada por el usuario.

Para habilitar el mail se deberá tildar sobre el link que se visualiza en el mail de confirmación.

#### <span id="page-2-4"></span>**2.1.2 Cambio de Mail**

Para modificar la dirección de correo electrónico configurada se deberá enviar un e-mail a la dirección de correo [soporte@kiusys.com](mailto:soporte@kiusys.com) solicitando el cambio.

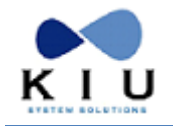

# <span id="page-3-0"></span>*2.2 Ingreso al Módulo*

El usuario deberá ingresar al módulo Control Center por medio de una sesión de Explorer o Mozilla, y luego ingresando [a https://apps.kiusys.com/control/](https://apps.kiusys.com/control/)

El sistema desplegará una pantalla con la información como se muestra a continuación:

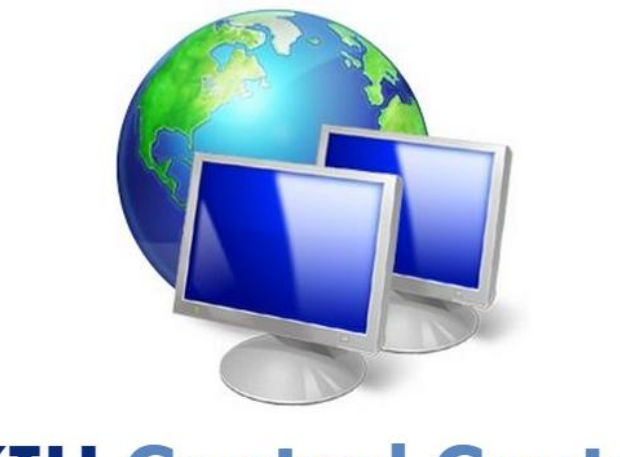

# **KIU Control Center**

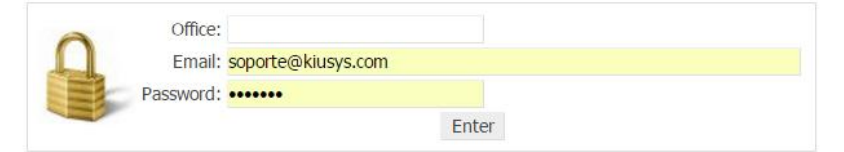

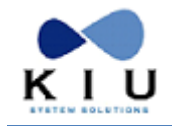

## <span id="page-4-0"></span>*2.3 Log-In*

En esta pantalla se deberán ingresar los siguientes datos:

- **-** Oficina: se deberá ingresar el código de oficina (OFFICE ID) a la cual pertenece el usuario. Ej: BUEA7760
- Correo: se deberá ingresar la dirección de e-mail validada para el usuario 1000. Ej[: counter@kiusys.com](mailto:soporte@kiusys.com)
- **Clave:** se deberá ingresar como clave el password del usuario 1000 Ej. MASTER

Al tildar el botón ENTER, el sistema deriva al usuario al Menú principal como se muestra en la siguiente imagen:

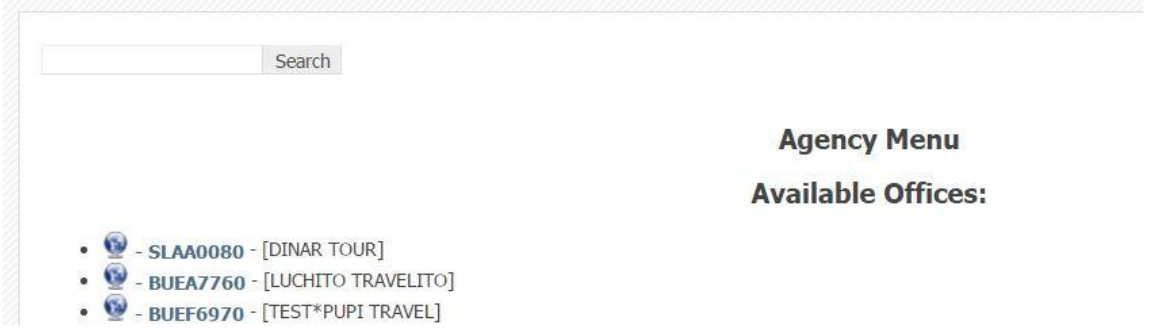

Desde este menú principal se visualizarán las **Oficinas Disponibles** (Available Offices) para administrar los usuarios y las terminales.

En este listado de oficinas, aparecerán solo aquellas agencias que la casa *matriz* podrá administrar.

Para poder trabajar sobre los usuarios y/o dispositivos de una agencia se deberá hacer clic sobre el office ID de la agencia.

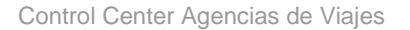

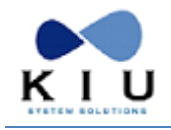

# <span id="page-5-0"></span>**3. Lista de Oficinas**

#### **Oficinas Disponibles**

Se deberá seleccionar la Oficina sobre la cual se desea trabajar o a la cual pertenece el dispositivo y/o usuario sobre el cual se desea trabajar.

Esta pantalla dará la posibilidad de salir de la aplicación, por medio del botón **EXIT**.

Si se desea acortar la búsqueda se podrá ingresar el dato específico en el campo "**Search**".

Al seleccionar una de las oficinas listadas, el sistema desplegará una pantalla con la información postal de la oficina y los dispositivos asociados a ella.

## <span id="page-5-1"></span>*3.1 Oficinas*

Desde esta pantalla se podrán modificar los siguientes datos relacionados a la Oficina:

- **Teléfono (Phone Number)**
- E-Mail para envio de documentos (E-Mail)
- **Horarios de Atención (Business Hours)**
- **Información General (General Information)**

Para grabar los cambios realizados se deberá tildar el botón "**Update**".

A continuación se muestra la pantalla en donde se configuran los datos mencionados:

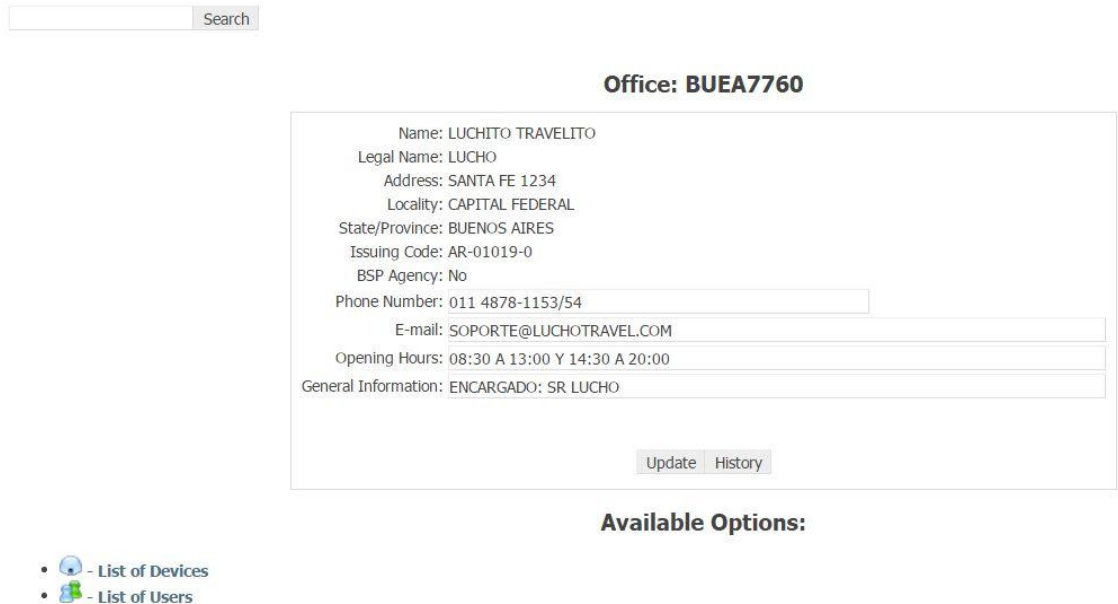

#### <span id="page-5-2"></span>**3.1.1 Historia**

Por cada modificación hecha, el sistema dejará registro en la historia.

Para visualizar la historia se deberá tildar el botón "**History**".

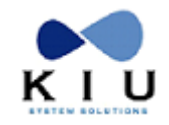

En la primera columna se visualizará Fecha, Hora Zulú y Usuario que realizó las modificaciones.

El orden cronológico se mostrará en forma descendente.

En la segunda columna se visualizará la Descripción del campo a modificar + FROM + Valor sin modificar + TO + Valor modificado.

#### **History of the Office: BUEA7760**

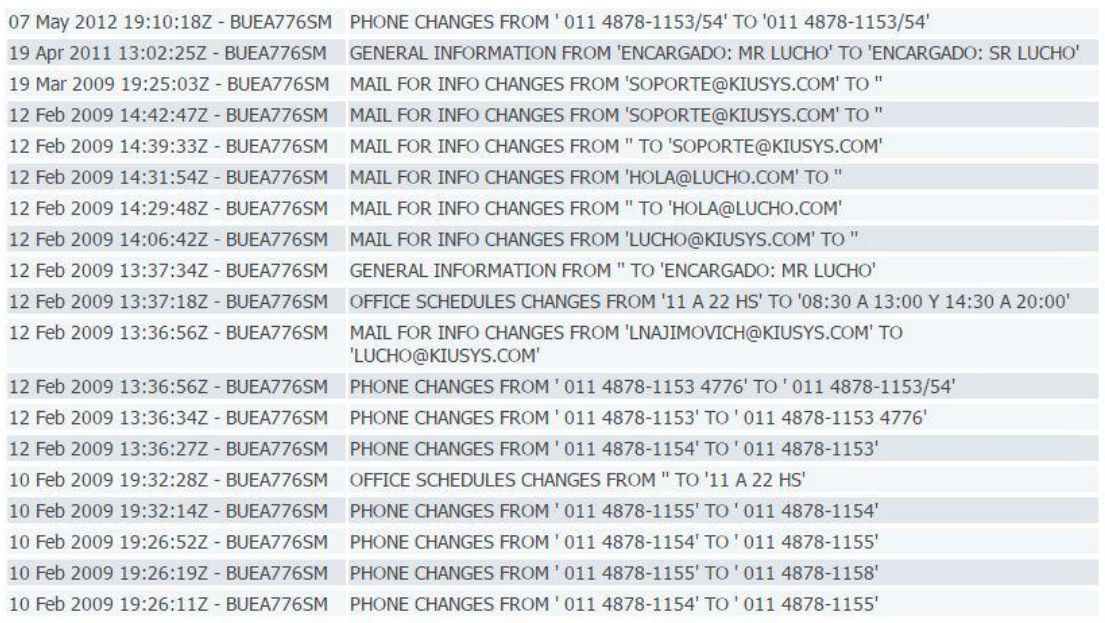

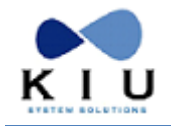

# <span id="page-7-0"></span>*3.2 Available Options (Opciones Disponibles)*

Desde este listado se deberá seleccionar si se desea visualizar el listado de los dispositivos disponibles, para la agencia seleccionada, o el listado de usuarios para dicha agencia.

- List of Devices
- List of Users

#### <span id="page-7-1"></span>**3.2.1 List of Devices (Listado de Dispositivos)**

En esta opción de la pantalla el sistema listará todos los dispositivos instalados y libres en la oficina seleccionada.

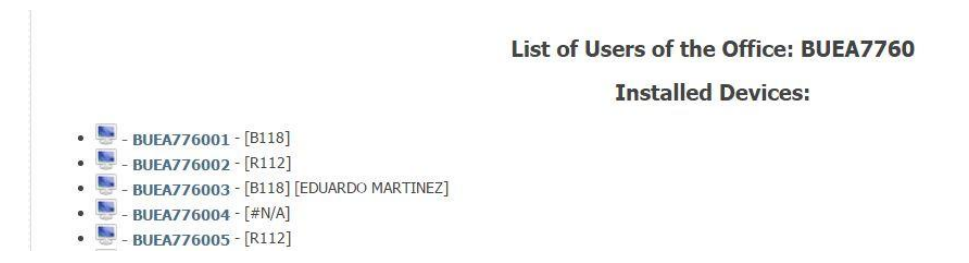

En la columna "**Installed Devices**" se visualizarán los dispositivos ya instalados, y en la columna "**Free Devices**" se podrán visualizar los dispositivos que la agencia tiene libre para instalar.

En caso de tener dispositivos a los cuales no se ha ingresado por más de 45 días, aparecerá una sección denominada "**Installed Devices Without Activity (last 45 days)**". Desde allí se podrá seleccionar el dispositivo que se encuentra instalado y sin uso, y resetearlo para poder volver a instalarlo en una nueva computadora.

Al tildar sobre uno de los dispositivos instalados, el sistema desplegará la pantalla donde se podrán realizar las siguientes transacciones:

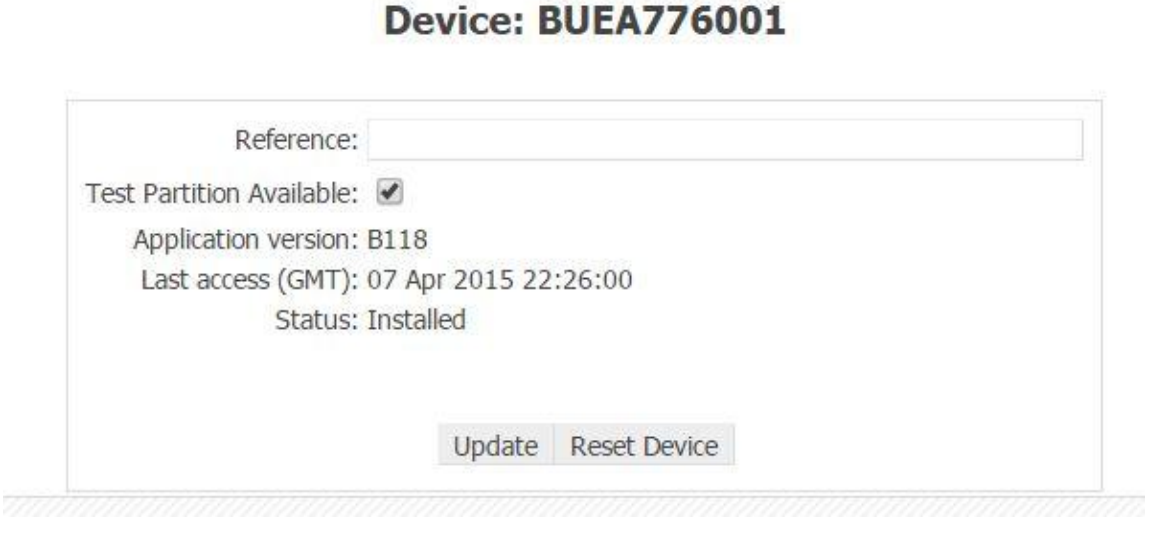

 **Reference (Referencia):** en este campo se podrá ingresar en formato de texto libre de la posición o el usuario de la máquina como Referencia para facilitar su localización.

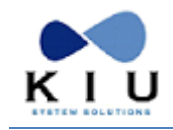

- **Test Partition Available (Acceso a la Partición Test):** permite el acceso o no a la partición Test de Kiu, en caso que no esté tildada cuando el user quiera ingresar a Test el sistema responderá NOT AVAILABLE (no disponible).
- **Application Version (Versión):** informa la versión de la aplicación instalada.
- **Last Access (GMT):** último registro de ingreso a esa terminal.
- **Status:** estatus de la terminal, si esta instalada o no o si esta bloqueada.
- **Reset Device (Resetear Terminal):** al tildar el botón **Reset Device** el sistema automáticamente reseteará la terminal y asignará un nuevo valor para el campo B. El sistema indicará que la transacción se realizó con éxito por medio del siguiente mensaje de

respuesta:

#### **The Device was Reseted. The new Key of Authentification (Value B) is NNNNN**

El campo B se deberá resetear cuando:

La PC donde se encuentra instalada la aplicación haya sido formateada. Cuando se desee inhabilitar una terminal

Si en alguna área (gráfica o críptica) de la terminal hay un usuario firmado en el sistema no realizará el proceso de reseteo, y advertirá con el siguiente mensaje:

**Existe al menos 1 usuario firmado en un área del dispositivo. No se pudo resetear la terminal**

Para consultar esto en KIU se puede ejecutar el comando \*S/<numero de terminal>.

 **Unlock Device:** al tildar esta opción la terminal se desbloqueará. Luego de desbloquear la terminal desde el Control Center, la misma ya no se visualizará con el indicador \*\* Locked y tampoco en el listado XXHD\* Si la terminal no se encuentra bloqueada, el botón "Unlock Device" no se visualizará

#### <span id="page-8-0"></span>**3.2.2 Free Devices (Dispositivos No Instalados)**

En esta opción de la pantalla el sistema listará los dispositivos habilitados que aún no han sido instalados en la oficina seleccionada.

Junto a la identificación del dispositivo, se visualizará el valor a ser ingresado en el Campo B.

**Free Devices:** 

• BUEA77600F - [Value B: 67359] • BUEA77600G - [Value B: 16059] • BUEA77600I - [Value B: 19601] •  $\frac{1}{200}$  - BUEA77600J - [Value B: 54302] • BUEA77600K - [Value B: 17943] • BUEA77600L - [Value B: 78402] • BUEA77600M - [Value B: 79458] - BUEA776000 - [Value B: 57254] . BUEA77600P - [Value B: 54380] • BUEA77600Q - [Value B: 88493] • BUEA77600R - [Value B: 96675]

Al tildar sobre uno de los dispositivos, el sistema desplegará la pantalla donde se podrán realizar las transacciones sobre el campo "**Referencia**" y "**Resetear terminal**".\

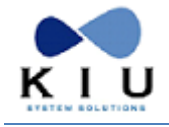

#### <span id="page-9-0"></span>**3.2.3 Terminales Bloqueadas**

Si en el listado de terminales se muestra el identificador \*\*Locked sabremos que la terminal en cuestión se encuentra bloqueada sin posibilidad de ingresar.

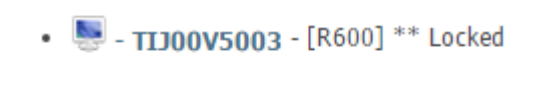

Para desbloquear la terminal, se debe hacer clic sobre la terminal, y luego otro clic sobre el botón Unlock Device:

#### **Device: TIJ00V5003**

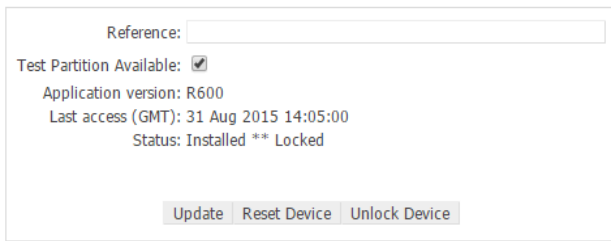

Al hacer clic sobre el botón Unlock Device, se visualizará la acción tomada, y la terminal se encontrará desbloqueada.

#### **Device: TIJ00V5003**

**Device Unlocked** 

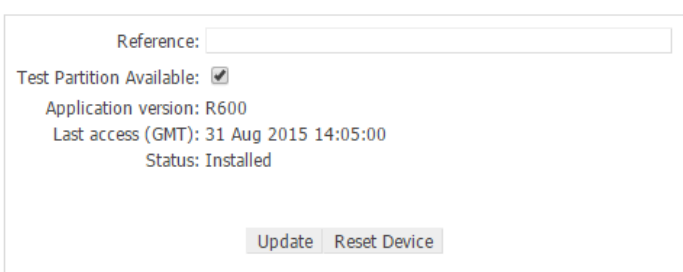

Con esta funcionalidad no necesario que los desbloqueos de las terminales sean solicitados al Help Desk de KIU, el mismo podrá ser realizado directamente por cada aerolínea o agencias de viajes, desde el Control Center.

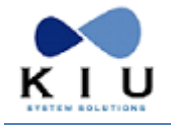

## <span id="page-10-0"></span>**3.2.4 List of Users (Listado de Usuarios)**

Se deberá seleccionar el usuario sobre el cual se desea trabajar:

# List of Users of the Office: BUEA7760

**Active Users:** 

- 8 BUEA77601 [GOMEZ/JUAN]
- 8 BUEA77602 [FRATTIN/JUAN]
- · 8 BUEA77603 [MARTINEZ/SABRINA]
- 8 BUEA77604 [MORENO/AGUSTIN]
- 8 BUEA77605 [SALES/AGENT05]
- 8 BUEA77606 [GOMEZ MARIANA/10/11/2011]
- 8 BUEA77607 [VILA/CECILIA]
- · **A** BUFA77608 [NELSON/AGENT08]

## <span id="page-10-1"></span>**3.2.5 Active Users (Usuarios Activos)**

En este listado se visualizarán todos los usuarios, de la oficina seleccionada, que se encuentren activos.

El sistema lo identificará con el código del usuario, tal como se registrara al realizar cada una de las transacciones en el sistema Kiu – Res; y entre paréntesis, el sistema insertará el Apellido y Nombre del usuario.

Para desplegar los datos de un usuario en particular, se deberá tildar sobre el código del mismo.

## <span id="page-10-2"></span>**3.2.6 Inactive Users (Usuarios Inactivos)**

En este listado se visualizarán todos los usuarios, de la oficina seleccionada, que se encuentren inactivos.

El sistema los identificará con el código del usuario, tal como se registrara al realizar cada una de las transacciones en el sistema Kiu – Res; y entre paréntesis, el sistema insertará el Apellido y Nombre del usuario.

Si no existieran usuarios Inactivos, se leerá el mensaje "**No Inactive Users**".

Para desplegar los datos de un usuario en particular, se deberá tildar sobre el código del mismo (ver imagen en punto 3.2.2).

Al realizar esta acción el sistema desplegará la siguiente pantalla desde donde se podrán realizar las modificaciones:

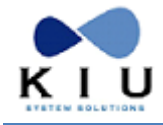

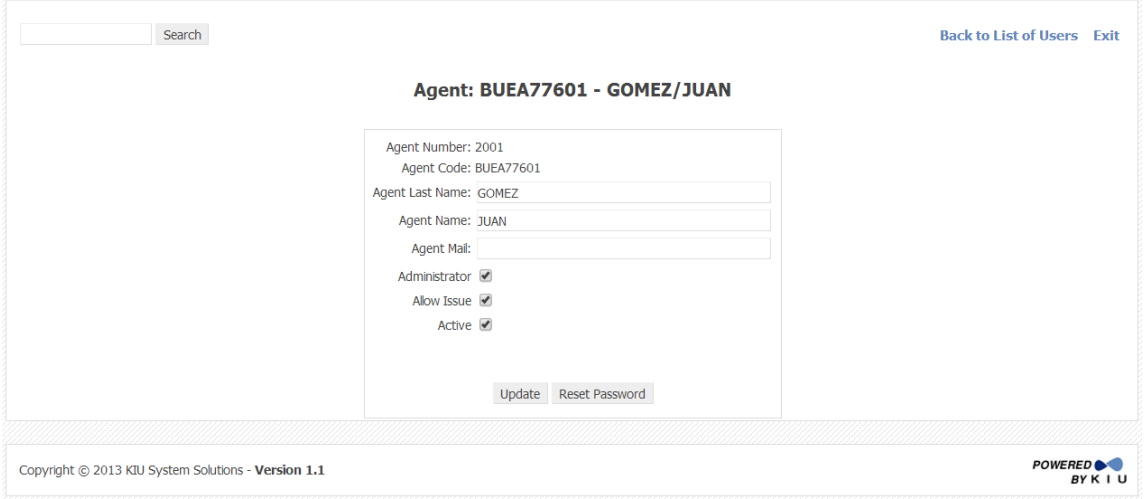

Los datos del usuario que podrán ser modificados son:

- Apellido/Nombre del Agente
- E-mail del agente
- Habilitación o deshabilitación del duty 1 (para consultas de cuenta corriente o ventas de casa matriz y sucursales de una agencia)
- Habilitación o deshabilitación del duty 4 (emisión)
- Active. Para activar o desactivar el acceso de un usuario al sistema

Al hacer clic sobre el check box **Administrator** se habilita el Duty 1 para la firma, que le da permiso de administrador, pudiendo dicho usuario consultar la cuenta corriente y los reportes de todos los vendedores de la agencia.

Al hacer clic sobre el check box **Allow Issue** se habilita el Duty 4 para la firma, que le da el permiso para realizar ventas de tickets.

Al hacer clic sobre el check box **Active** se activa o bloquea el acceso del usuario al sistema. Si está tildado el acceso está permitido (activo) y, si se encuentra vacío, el acceso se encuentra bloqueado.

Para **desactivar** a un usuario se debe hacer clic en el check box **Active**, esto hará que el tilde se elimine y quede vacío el recuadro, luego se debe apretar el botón **Update**, y el sistema responderá el siguiente mensaje:

#### **Agent was deactivated**

#### **Agent updated**

Para **activar** a un usuario se debe hacer clic en el check box **Active**, esta acción hará que quede seleccionado el recuadro; luego se debe apretar el botón **Update**, y el sistema responderá el siguiente mensaje:

#### **Agent activated**

#### **Password was reseted. Enter and confirm a new one at login**

**Nota**: al reactivar un usuario, el mismo deberá ingresar una nueva clave de entre 7 y 8 caracteres alfanuméricos al momento de ingresar por primera vez al sistema.

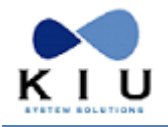

Esta pantalla dará la posibilidad de volver a la lista de usuarios o desloguearse de la aplicación, por medio de los botones "**Back to List of Users**" y "**Exit**", respectivamente.

#### **Consideraciones campo E-Mail**

Si un usuario tiene ingresado su dirección de e-mail, los comprobantes de itinerario (IE) y de e-ticket (ITR), enviados desde KIU RES, llegarán al pasajero con su dirección de **e-mail particular**.

Si la agencia tiene configurado un e-mail y el usuario no, entonces a los pasajeros les llegaran los comprobantes de itinerario y/o tickets con la dirección de **mail de la agencia**.

Si la agencia tiene configurado un e-mail y el usuario también, entonces a los pasajeros les llegaran los comprobantes de itinerario y/o tickets con la dirección de **mail del usuario**.

Una vez generados los cambios, se deberá hacer clic en "**Update**"

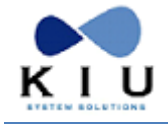

## <span id="page-13-0"></span>**3.2.7 Reset Password (Reseteo de Contraseña)**

Para poder resetear la contraseña de un usuario, se deberá hacer clic en el botón "**Reset Password**".

Al apretar el botón **Reset Password** el sistema responderá con el siguiente mensaje:

# Agent: BUEA77601 - GOMEZ/JUAN

#### Password was reseted. Enter and confirm a new one at login

Cuando se resetee la clave de un usuario de Agencia de Viajes desde el **Control Center**, el sistema reseteará la clave y la dejará libre para que el usuario ingrese una nueva al momento del login. Cuando el usuario ingrese al sistema, deberá ingresar la clave en el campo **Current Password** y confirmarla en **New Password**. La misma deberá contener entre 7 y 8 caracteres alfanuméricos y no podrá ser ninguna de las 4 últimas utilizadas.

Se deberá proceder al reseteo del password cuando el usuario olvida su clave o se considere necesario.

Asimismo, el mismo usuario puede modificar el password, tantas veces como lo requiera, al firmarse al sistema mediante el comando SI<número de usuario> e ingresando la nueva clave en el casillero "New **Password**".